# **E-GOLF4U HANDLEIDING**

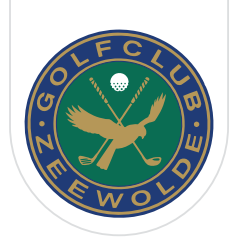

## **installeren op iPhone**

U wilt de web app installeren en gebruiken op een iPhone. Een web app gedraagt zich als een mobiele website. U kunt deze app alleen niet verkrijgen via de App Store, maar u moet hem oproepen via internet op uw browser.

### Stappen

- 1. Open Safari (webbrowser) en ga naar [m.eg4u.nl](https://m.eg4u.nl/)
- 2. Klik op het 'delen' icoon onderaan in het midden van het scherm.

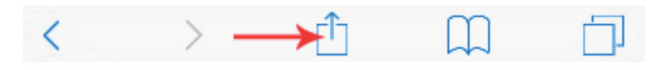

- 3. Klik op de knop met de + > Zet op beginscherm / Add tot Home Screen.
- 4. Voer een naam in voor deze snelkoppeling en klik op Voeg toe.

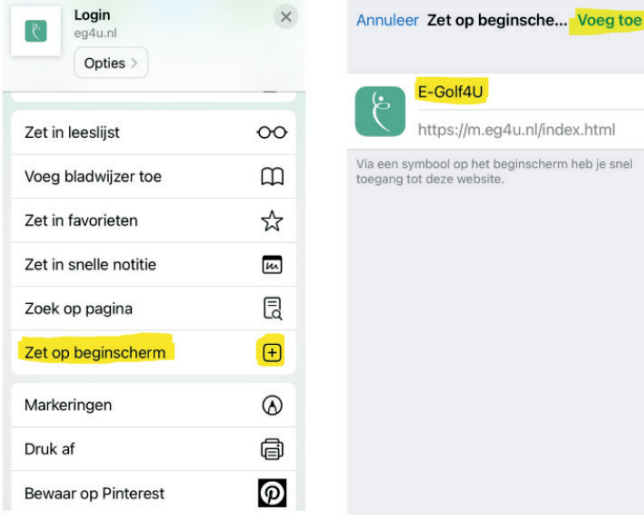

- 5. De app staat nu op uw bureaublad/startscherm. Open de app.
- 6. Selecteer uw club uit de lijst.
- 7. Vul uw gebruikersnaam en wachtwoord in die u van de club heeft gekregen.
- 8. Klik op Inloggen.

### Resultaat

U heeft een snelkoppeling geplaatst op uw telefoon om de web app van E-Golf4U snel te kunnen openen. Bent u lid op meerdere clubs dan kunt u voor elke club met de afzonderlijke inloggegevens een aparte snelkoppeling plaatsen op uw startscherm. Zo hoeft u niet telkens andere inloggegevens in te voeren. Kunt u niet inloggen, bent u uw gegevens vergeten of heeft u problemen met het aanmaken van de koppeling dan helpen de medewerkers van het secretariaat u graag verder.

### Met de Web App op uw mobiele telefoon kunt u onder andere:

- Score invoeren
- Vreemde kaarten invoeren
- Starttijden boeken (uitsluitend clubleden)
- Uw profiel bekijken
- Inschrijven voor wedstrijden
- Uitslagen wedstrijden bekijken
- Inschrijflijsten en startlijsten bekijken
- HCP historie bekijken

# **E-GOLF4U HANDLEIDING**

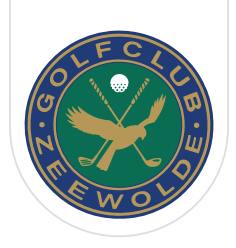

## **installeren op Android**

U wilt de web app installeren en gebruiken op een Android apparaat. Een web app gedraagt zich als een mobiele website. U kunt deze app alleen niet verkrijgen via de Play Store, maar u moet hem oproepen via internet op uw browser.

### Voordat u begint

U wilt de web app installeren en gebruiken op een telefoon met Android. Een web app gedraagt zich als een mobiele website. U kunt deze app alleen niet verkrijgen via de App Store of Play Store maar u moet hem oproepen via internet op uw browser.

#### Stappen

1. Ga naar [m.eg4u.nl](https://m.eg4u.nl/) via de webbrowser van uw telefoon.

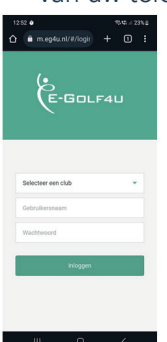

2. Klik rechtsboven op het 'meer' icoon of de drie stipjes en selecteer 'App installeren' en kies vervolgens voor 'Installeren'.

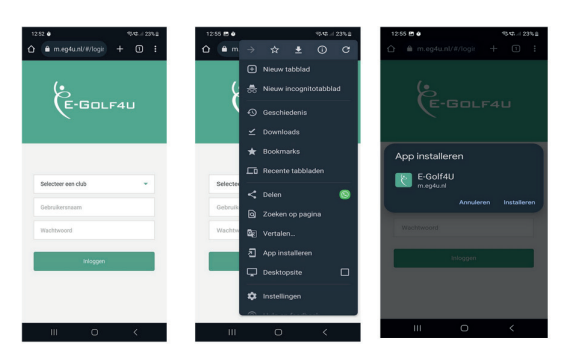

3. Ga vervolgens uit de webbrowser zodat u weer op het 'bureaublad/startscherm' van uw telefoon komt. (Dit doe je door de middelste knop onderin je telefoon in te drukken). Ga dan naar het icoontje met vier puntjes rechts onderin het menu.

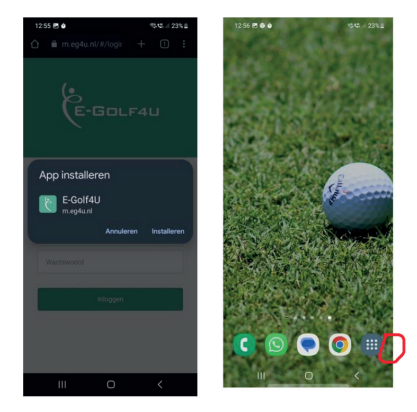

4. Tik in de zoekbalk E-Golf4U. De app komt nu naar boven. Vervolgens kunt u de app ingedrukt houden zodat het keuzemenu tevoorschijn komt. Kies dan voor 'Toevoegen aan Start'.

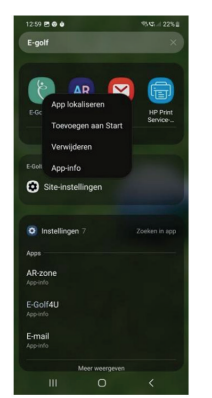

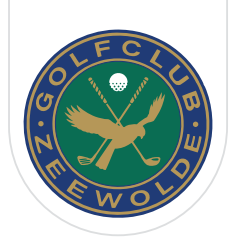

5. Hij zal nu automatisch naar uw Startscherm/ bureaublad gaan waar het icoontje van E-golf staat, de 'App'. Klik op de app om te openen en om in te loggen door uw gebruikersgegevens in te vullen.

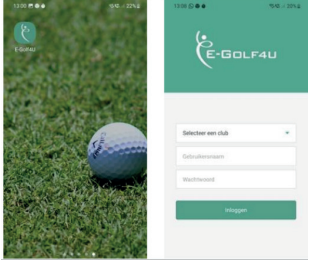

- 6. Selecteer uw club uit de lijst.
- 7. Vul uw gebruikersnaam en wachtwoord in die u van de club heeft gekregen.
- 8. Klik op Inloggen.

#### Resultaat

U heeft een snelkoppeling geplaatst op uw telefoon om de web app van E-Golf4U snel te kunnen openen. Bent u lid op meerdere clubs dan kunt u voor elke club met de afzonderlijke inloggegevens een aparte snelkoppeling plaatsen op uw startscherm. Zo hoeft u niet telkens andere inloggegevens in te voeren. Kunt u niet inloggen, bent u uw gegevens vergeten of heeft u problemen met het aanmaken van de koppeling dan verwijzen wij u graag naar het secretariaat via [secretariaat@golfclub-zeewolde.nl.](mailto:secretariaat%40golfclub-zeewolde.nl?subject=) Zij helpen u graag verder.

### Met de Web App op uw mobiele telefoon kunt u onder andere:

- Score invoeren
- Vreemde kaarten invoeren
- Starttijden boeken (uitsluitend clubleden)
- Uw profiel bekijken
- Inschrijven voor wedstrijden
- Uitslagen wedstrijden bekijken
- Inschrijflijsten en startlijsten bekijken
- Hcp historie bekijken

 $\left( \circ \right)$ 

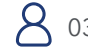

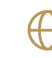